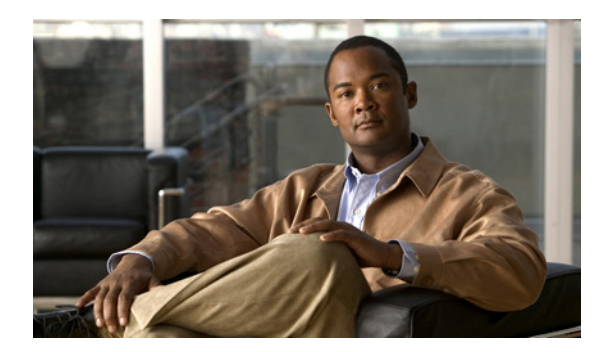

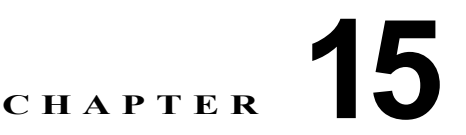

# **WAAS** システムの保守

この章では、WAAS システムを保守するために実行する必要がある場合の作業について説明します。

(注) この章では、ネットワークに存在する WAAS Central Manager と Wide Area Application Engine (WAE)を総称する用語として「WAAS デバイス」を使用します。WAE という用語は、WAE アプラ イアンス、WAE ネットワーク モジュール(NME-WAE ファミリのデバイス)、および WAAS を実行 する SM-SRE モジュールを指します。

この章の構成は、次のとおりです。

- **•** 「WAAS [ソフトウェアのアップグレード」\(](#page-0-0)P.15-1)
- **•** 「WAAS [システムのバックアップと復元」\(](#page-9-0)P.15-10)
- **•** 「RAID 1 [システムのディスク保守の実行」\(](#page-21-0)P.15-22)
- **•** 「RAID 5 [システムのディスク交換」\(](#page-23-0)P.15-24)
- **•** 「[Central Manager](#page-24-0) の役割の設定」(P.15-25)
- **•** [「ディスクの暗号化の有効化」\(](#page-28-0)P.15-29)
- **•** 「ディスク [エラー処理方法の設定」\(](#page-29-0)P.15-30)
- **•** 「拡張オブジェクト [キャッシュの有効化」\(](#page-30-0)P.15-31)
- **•** 「すべての非アクティブ WAAS [デバイスのアクティブ化」\(](#page-31-0)P.15-32)
- **•** [「デバイスまたはデバイス](#page-32-0) グループのリブート」(P.15-33)
- **•** [「制御されたシャットダウンの実行」\(](#page-33-0)P.15-34)

## <span id="page-0-0"></span>**WAAS** ソフトウェアのアップグレード

表 [15-1](#page-1-0) で、WAAS ソフトウェアを最新バージョンにアップグレードするために必要な手順の概要を説 明します。

WAAS ネットワーク内のすべてのデバイスで、同じバージョンの WAAS ソフトウェアが稼動している必 要があります。一部の WAAS デバイスで異なるバージョンのソフトウェアが稼動している場合、WAAS Central Manager は、最も高いバージョンである必要があります。これは、WAAS バージョン 4.0.x (WAAS Central Manager の最も低いバージョン)からの変更です。バージョンの相互運用性の制限の詳 細については、『*Release Note for Cisco Wide Area Application Services*』を参照してください。

WAAS Central Manager (バージョン 4.2.1) は、より高いバージョン レベルの登録済み WAE デバイ スを検出すると、マイナー アラームを生成して通知します。さらに、WAE デバイスが [device listing] ページに赤で表示されます。

WAAS Central Manager バージョン 4.2.1 は、バージョン 4.0.19 以降が稼動する WAE デバイスを管理 します。一部の WAAS Central Manager ページ(新機能付き)は、4.2.1 より低いバージョンが稼動す る WAAS デバイスには適用されません。ページなどの設定を変更すると、設定は保存されますが、デ バイスをバージョン 4.2.1 にアップグレードするまで有効になりません。

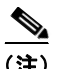

(注) WAAS バージョン 4.2.1 は、WAAS デバイスが 4.0.19 より低いソフトウェア バージョンを実行してい る、混在バージョン WAAS ネットワークでの実行はサポートしません。バージョン 4.0.17 以前を実行 している WAAS デバイスがある場合、まずこれらをバージョン 4.0.19(または以降の 4.0.x バージョ ン)にアップグレードしてから、バージョン 4.2.1 をインストールする必要があります。最初にすべて の WAE をバージョン 4.0.19 (または以降の 4.0.x バージョン)にアップグレードしてから、すべての WAAS Central Managers をバージョン 4.0.19 (または以降の 4.0.x バージョン)にアップグレードしま す。WAAS Central Manager からバージョン 4.2.1 へのアップグレードを開始します。

一部の旧リリースから特定のリリースへのアップグレードだけがでサポートされています。目的のリ リースへのアップグレードがサポートされていないリリースを稼動している WAAS デバイスでは、こ のデバイスをサポートされている中間のリリースにアップグレードしてから、最終的な目的のリリース にアップグレードします。アップグレードがサポートされているバージョンの詳細については、 『*[Release Note for Cisco Wide Area Application Services](http://www.cisco.com/en/US/products/ps6870/prod_release_notes_list.html)*』でアップグレードするソフトウェアのバー ジョンを参照してください。

#### <span id="page-1-0"></span>表 **15-1 WAAS** ソフトウェアをアップグレードするためのチェックリスト

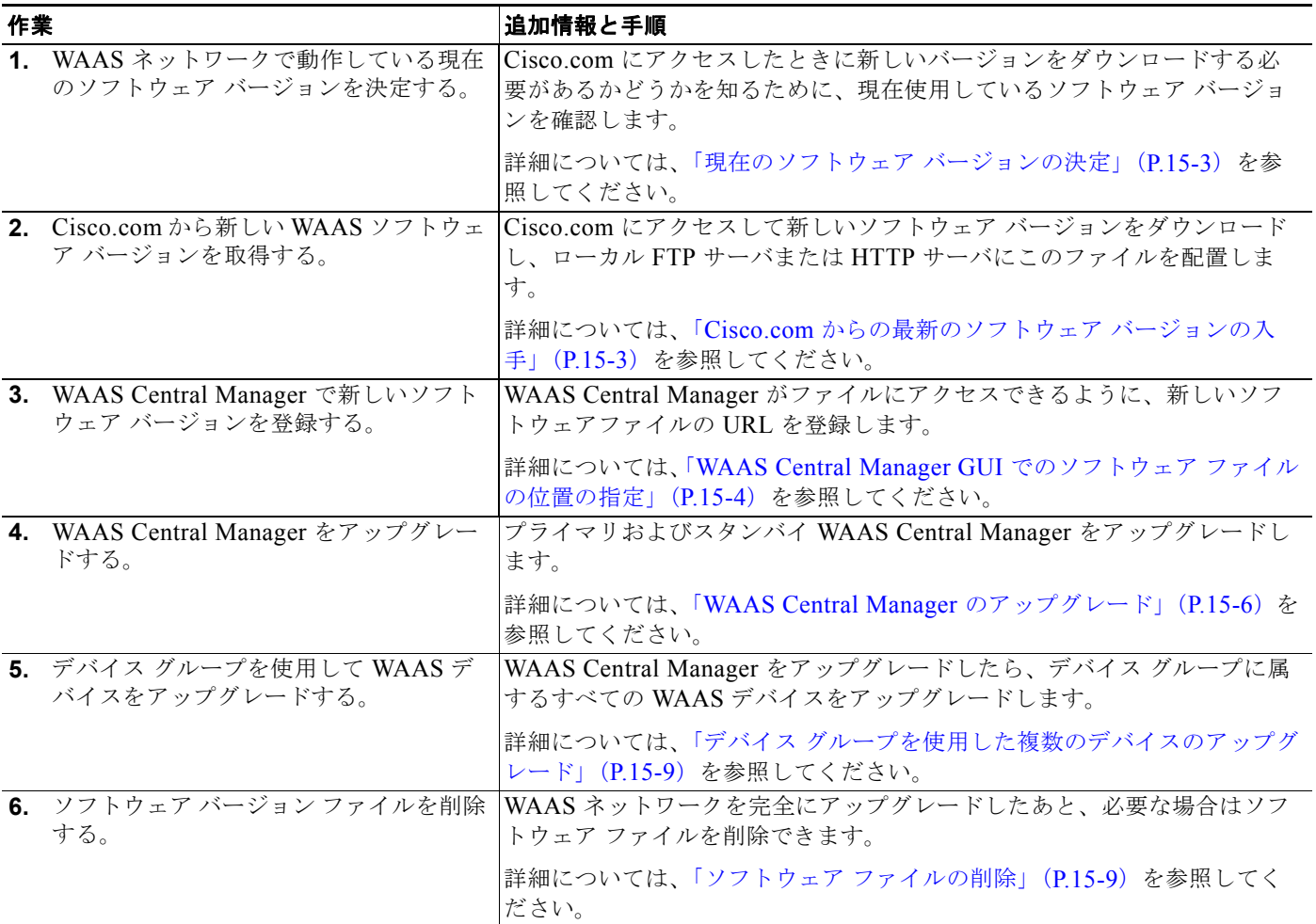

WAAS ソフトウェアをバージョン 4.2.1 から低いバージョンにダウングレードまたはロール バックす る場合、最初に WAE デバイスを、次にスタンバイ Central Manager (該当する場合) を、最後にプラ イマリ Central Manager をダウングレードまたはロールバックします。ダウングレードの詳細について は、『*[Release Note for Cisco Wide Area Application Services](http://www.cisco.com/en/US/products/ps6870/prod_release_notes_list.html)*』でお使いのソフトウェア バージョンを参 照してください。

### <span id="page-2-0"></span>現在のソフトウェア バージョンの決定

特定のデバイスで動作している現在のソフトウェア バージョンを表示するには、[My WAN] > [Manage Devices] を選択します。[Devices] ウィンドウは、表示される各デバイス用のソフトウェア バージョンを表示します。

また、[Devices] ウィンドウで、デバイスの名前の横にある [Edit] アイコンをクリックすることもでき ます。[Device Dashboard] ウィンドウが表示され、そのデバイスのソフトウェア バージョンが表示さ れます。

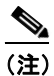

(注) ソフトウェア バージョンは、ソフトウェア アップグレードが正常に完了するまで、アップグ レードされません。ソフトウェアアップグレードの進行中に表示されるバージョン番号は、基 本バージョンであり、アップグレードされるバージョン番号ではありません。

あるいは、特定のデバイス用のナビゲーション ペインで、[Troubleshoot] > [CLI Commands] > [Show Commands] を選択します。[version] を選択し、[Submit] をクリックします。2 番めのポップアップ ウィンドウが表示され、**show version** コマンドの CLI 出力が表示されます。

### <span id="page-2-1"></span>**Cisco.com** からの最新のソフトウェア バージョンの入手

Cisco.com から最新の WAAS ソフトウェア バージョンを入手するには、次の手順に従ってください。

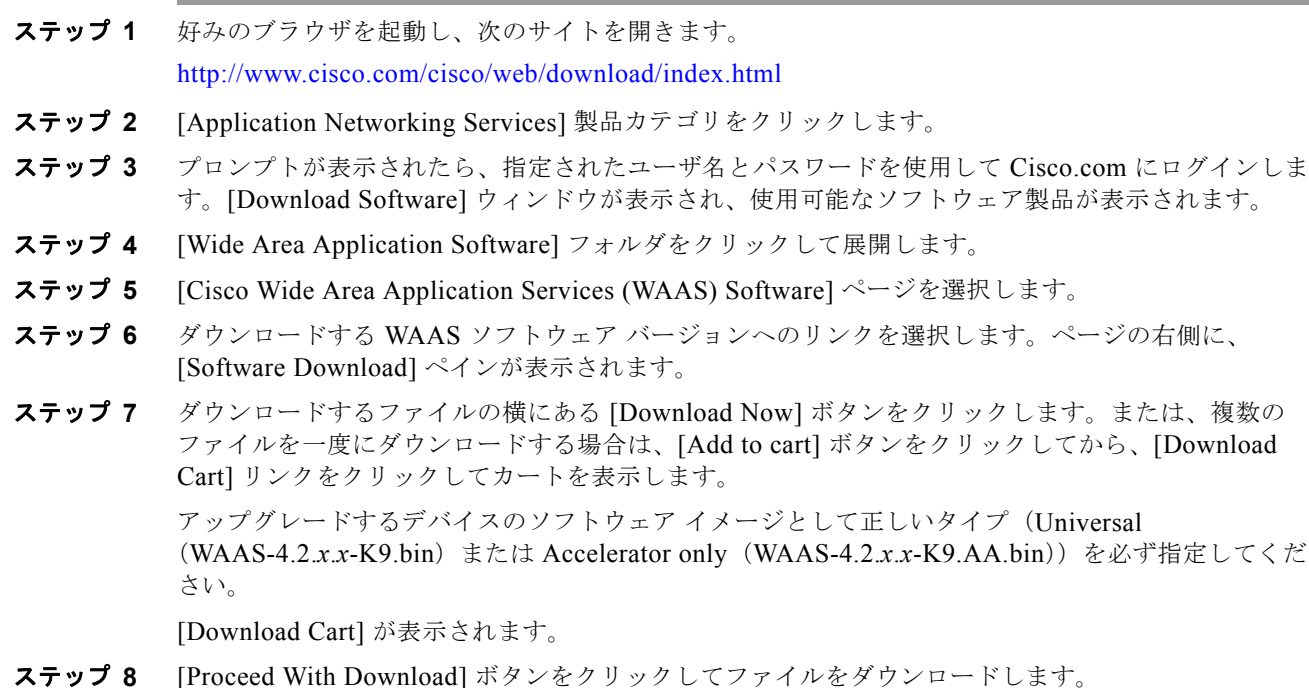

- **•** Cisco.com から初めてソフトウェアをダウンロードする場合は、[Encryption Software Export Distribution Authorization] フォームが表示されます。
	- **–** フォームに入力し、[Submit] をクリックします。Cisco Systems Inc., Encryption Software Usage Handling and Distribution Policy が表示されます。
	- **–** ポリシーを読み、[Accept] をクリックします。Cisco End User Software License Agreement が 表示されます。
- **•** すでに [Encryption Software Export Distribution Authorization] フォームに記入し、Cisco Systems Inc., Encryption Software Usage Handling and Distribution Policy を読んで承諾した場合、これら のフォームは表示されません。その代わりに、[Proceed With Download] ボタンをクリックする と、Cisco End User Software License Agreement が表示されます。
- ステップ **9** Cisco End User Software License Agreement を読み、[Agree] ボタンをクリックします。[Download option] ウィンドウが表示されます。
- ステップ **10** [Download Manager Option] リンク(Java を使用)または [Non Java Download Option] リンクを選択 します。
	- **•** [Download Manager Option] を選択した場合、Java ウィンドウが表示されます。初めて Download Manager を使用するときには、セキュリティ警告を表示するポップアップ ウィンドウが表示され ます。[Run] ボタンをクリックして、Download Manager をインストールしてください。[Select Location] ポップアップ ウィンドウで、ダウンロード場所を選択し、[Open] をクリックします。ダ ウンロードが開始されます。[Download Manager] ウィンドウのコントロールを使用してダウン ロードの一時停止、再開、またはキャンセルを実行できます。
	- **•** [Non Java Download Option] を選択した場合、ファイルをダウンロードするためのリンクが含まれ たポップアップ ウィンドウが表示されます。ソフトウェア ファイル リンクを右クリックしてソフ トウェアをダウンロードし、[Save Link As] または [Save Link Target As] オプションを使用して、 FTP サーバまたは HTTP サーバにファイルを保存します。
- ステップ **11** 次の項の説明に従って、WAAS Central Manager GUI でソフトウェア ファイルの位置を登録します。

#### <span id="page-3-0"></span>**WAAS Central Manager GUI** でのソフトウェア ファイルの位置の指定

WAAS ソフトウェアをアップグレードするには、最初に WAAS Central Manager GUI で WAAS ソフ トウェア ファイルの位置を指定し、ソフトウェア ファイル設定を構成する必要があります。WAAS Central Manager GUI のソフトウェア ファイル設定フォームは、ソフトウェア ファイル(.bin)を定義 し、これを使用して、ソフトウェア ファイルを入手する方法、デバイスに事前配置するか、直接ダウ ンロードするかどうかを指定できます。

WAAS ソフトウェアには次に示すとおり 2 つのタイプがあります。

- **•** Universal:Central Manager および Application Accelerator 機能が含まれます。このタイプのソフ トウェア ファイルを使用して、Central Manager または Application Accelerator デバイスをアップ グレードできます。
- **•** Accelerator only:Application Accelerator 機能のみが含まれます。このタイプのソフトウェア ファイルを使用して、Application Accelerator デバイスのみをアップグレードできます。 Application Accelerator を Central Manager に変更する場合は、Universal ソフトウェア ファイル をインストールし、デバイスを再ロードし、デバイス モードを central-manager に変更した後、改 めてデバイスを再ロードすることが必要です。また、Accelerator only イメージには kdump 分析機 能は含まれません。
- ソフトウェア ファイル設定フォームを構成するには、次の手順に従ってください。
- ステップ **1** WAAS Central Manager GUI ナビゲーション ペインで、[Jobs] > [Software Update] を選択します。
- ステップ **2** タスクバーの [Create New Software File] アイコンをクリックします。

[Creating New Software File] ウィンドウが表示されます(図 [15-1](#page-4-0) を参照)。

<span id="page-4-0"></span>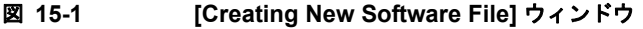

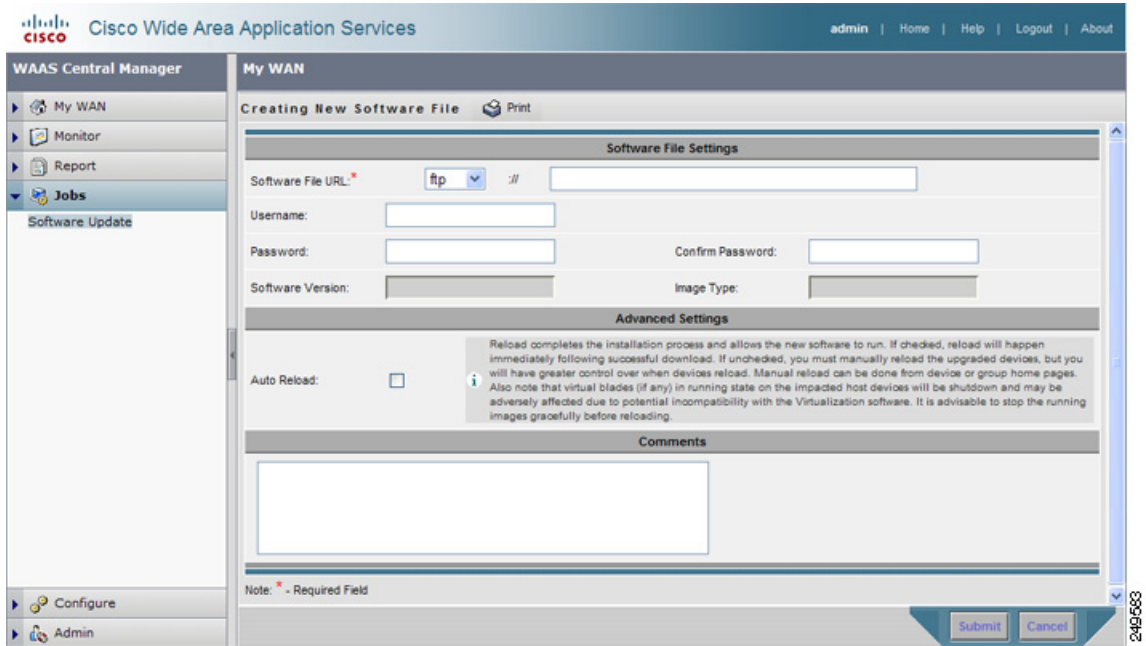

- ステップ **3** 次のように、[Software File URL] フィールドで、新しい WAAS ソフトウェア ファイルの位置を指定し ます。
	- **a.** ドロップダウン リストから、プロトコル([http] または [ftp])を選択します。
	- **b.** Cisco.com からダウンロードした .bin ソフトウェア ファイルの URL を入力します。たとえば、有 効な URL は次のようになります。

http://internal.mysite.com/waas/*WAAS-4.x.x.x-K9*.bin

この場合、WAAS-4.x.x-K9 は、ソフトウェア アップグレード ファイルの名前です(通常、ファイ ル名にはバージョン番号が含まれます)。

URL が、アップグレード対象のデバイスの正しいタイプのソフトウェア イメージ(Universal ま たは Accelerator only)を示していることを確認します。

ステップ **4** サーバがユーザ ログイン認証を要求する場合は、[Username] フィールドにユーザ名を入力し、 [Password] フィールドにログイン パスワードを入力します。[Confirm Password] フィールドに、同じ パスワードを入力します。

> [Software Version] および [Image Type] フィールドは編集できません。ユーザが設定を送信し、イメー ジが検証された後、これらのフィールドには自動的に値が入力されます。

ステップ **5** [Advanced Settings] セクションで [Auto Reload] チェックボックスを選択して、ソフトウェアをアップ グレードしたときにデバイスを自動的に再ロードするようにします。このボックスを選択しない場合 は、ソフトウェアをアップグレードしたあとで、アップグレード プロセスを完了するためにデバイス を手動で再ロードする必要があります。

(注) デバイスの再ロード時に、デバイス上で実行されている仮想ブレードがシャットダウンされ、 Virtualization ソフトウェアと互換性がないために悪影響を受ける可能性があります。したがっ て、再ロードする前にイメージの実行を正常に終了する必要があります。

ステップ **6** (任意)表示されるフィールドに、コメントを入力します。

ステップ **7** [Submit] をクリックします。

ソフトウェア イメージ ファイルが検証され、[Software Version] および [Image Type] フィールドには、 イメージ ファイルから抽出された適切な情報が入力されます。

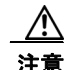

注意 ブラウザが WAAS Central Manager GUI 用のユーザ名とパスワードを保存するように設定されてい る場合、ブラウザは、[Creating New Software File] ウィンドウのユーザ名フィールドとパスワード フィールドにユーザ名とパスワードを自動入力します。[Submit] をクリックする前に、これらの フィールドをクリアする必要があります。

これで、使用するソフトウェア ファイルが、WAAS Central Manager に登録されます。ソフトウェア のアップグレードまたはダウングレードを実行するときは、登録した URL が [Update Software] ウィ ンドウで使用できる選択肢の 1 つになります。

CLI からデバイスを再ロードするには、**reload** EXEC コマンドを使用します。

(注) 登録済みソフトウェア ファイルのリストを表示している際に、ソフトウェア ファイルの [Image Type] カラムに [Unknown] と表示される場合は、このソフトウェア ファイルがバー ジョン 4.2.1 以前の WAAS で追加されたことを示します。このような不明なソフトウェア ファ イルを使用する場合は、再送信する必要があります。ファイルの横にある [Edit] アイコンをク リックして [Modifying Software File] ウィンドウを開き、[Submit] ボタンをクリックしてファ イルを再送信します。

#### <span id="page-5-0"></span>**WAAS Central Manager** のアップグレード

WAAS ネットワークのソフトウェアをアップグレードするときは、WAE デバイスをアップグレードす る前に WAAS Central Manager から開始します。

(注) WAAS バージョン 4.0.x の場合、WAAS Central Manager の前に WAE デバイスをアップグレードしま す

プライマリおよびスタンバイ WAAS Central Manager デバイスは、同じバージョンの WAAS ソフト ウェアを使用する必要があります。同じではない場合、スタンバイ WAAS Central Manager はこれを 検出し、プライマリ WAAS Central Manager から受信する設定更新を処理しません。スタンバイ WAAS Central Manager が異なるバージョン レベルであることがわかると、プライマリ WAAS Central Manager (バージョン 4.2.1) はスタンバイ WAAS Central Manager を [device listing] ページに赤で表 示します。

プライマリ WAAS Central Manager を使用してソフトウェア アップグレードを実行する場合は、最初 にスタンバイ WAAS Central Manager をアップグレードし、次にプライマリ WAAS Central Manager をアップグレードする必要があります。また、ソフトウェアをアップグレードする前に、プライマリ WAAS Central Manager 用のデータベース バックアップを作成し、データベース バックアップ ファイ ルを安全な場所にコピーすることを推奨します。

WAAS Central Manager デバイスには、このアップグレード手順を使用します。また、このアップグ レード手順を使用して、WAAS Central Manager のあとに一度に 1 台ずつ WAAS デバイスをアップグ レードすることもできます。

1 台のデバイスでソフトウェアを別の WAAS ソフトウェア リリースへアップグレードするには、次の 手順に従ってください。

- ステップ **1** WAAS Central Manager GUI ナビゲーション ペインで、[My WAN] > [Manage Devices] を選択します。
- ステップ **2** アップグレードする Central Manager デバイスの [Edit] アイコンをクリックします。

[Device Dashboard] ウィンドウが表示されます。

- ステップ **3** アップグレードする予定のバージョンが、デバイスで動作していないことを確認します。
- ステップ **4** [Jobs] > [Update Software] ボタンをクリックします。

[Software Update] ウィンドウが表示されます。

ステップ **5** ファイル名の横にあるオプション ボタンをクリックして、[Software Files] リストからソフトウェア ファイル URL を選択します。

> Central Manager デバイスをアップグレードしているので、リストには Universal のイメージ タイプの ソフトウェア ファイルだけが表示されます。使用可能なイメージがない場合は、「[WAAS Central](#page-3-0)  Manager GUI でのソフトウェア [ファイルの位置の指定」\(](#page-3-0)P.15-4)の手順に従って、ソフトウェア ファ イルを作成する必要があります。

ステップ **6** [Submit] をクリックし、[OK] をクリックして決定を確認します。

[Devices]:一覧ウィンドウが再表示されます。このウィンドウから、アップグレードの進行状況をモ ニタできます。

[Software Version] 列に、ソフトウェア アップグレードのステータス メッセージが表示されます。これ らの中間メッセージは、WAAS デバイスのシステム ログにも書き込まれます。アップグレード ステー タス メッセージの説明については、表 [15-2](#page-7-0) を参照してください。

ステップ **7** プライマリ WAAS Central Manager をアップグレードするのに Internet Explorer ブラウザを使用する 場合、キャッシュをクリアしてからブラウザを閉じ、WAAS Central Manager へのブラウザ セッショ ンを再起動します。

> ブラウザのキャッシュは、Internet Explorer の [Tools] > [Internet Options] > [General] タブでクリアで きます。

## $\frac{\mathcal{P}}{\mathcal{P}}$

(注) WAAS Central Manager GUI を正常に機能させるには、Internet Explorer でキャッシュをクリ アしてから、WAAS Central Manager へのブラウザ セッションを再起動します。

([Creating New Software File] ウィンドウで [Auto Reload] を選択すると)アップグレード手順が完了 したときに WAAS Central Manager がリブートし、一時的にデバイスおよびグラフィカル ユーザ イン ターフェイスにアクセスできなくなる場合があります。

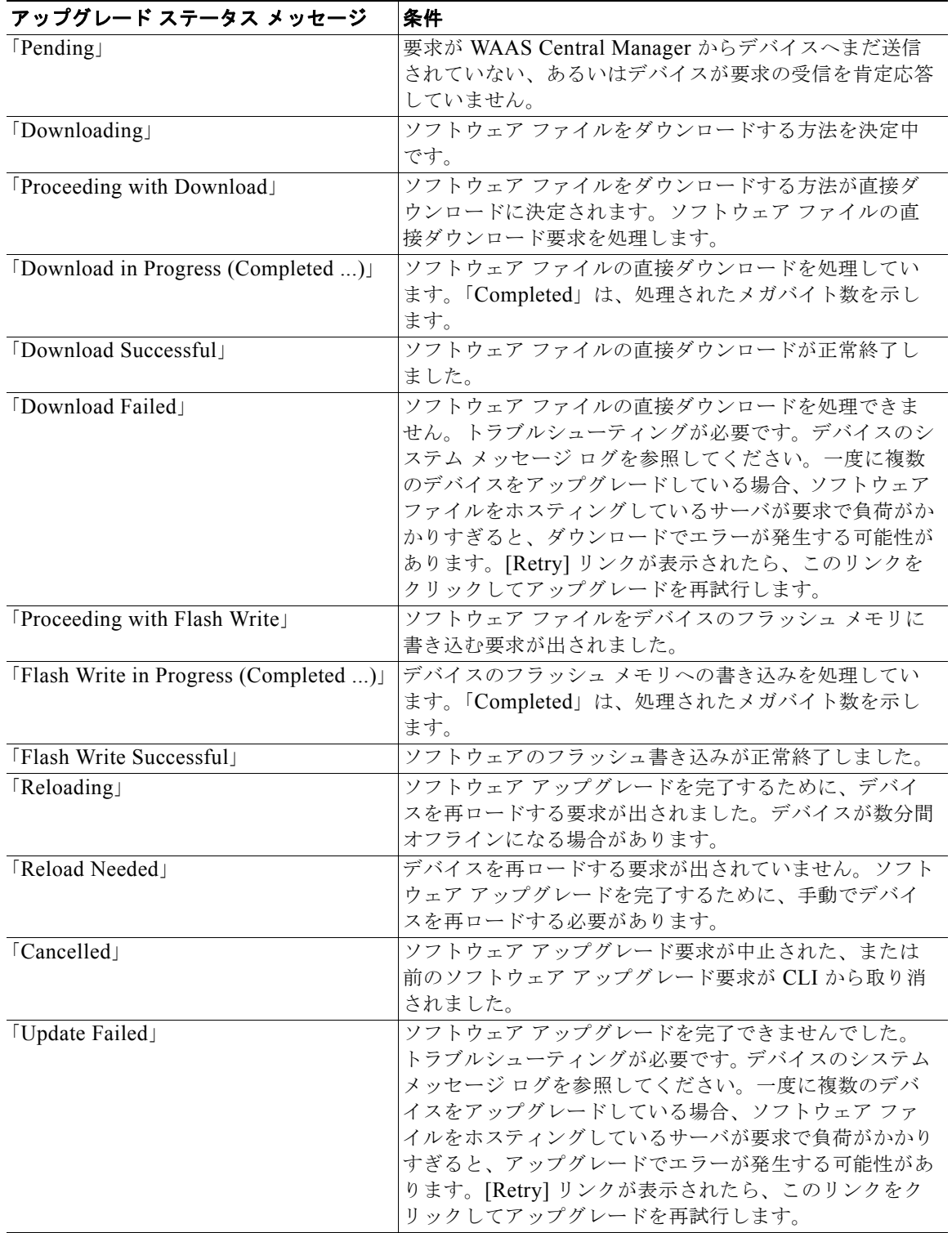

<span id="page-7-0"></span>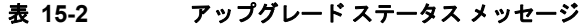

## <span id="page-8-0"></span>デバイス グループを使用した複数のデバイスのアップグレード

 $\begin{picture}(220,20) \put(0,0){\line(1,0){10}} \put(15,0){\line(1,0){10}} \put(15,0){\line(1,0){10}} \put(15,0){\line(1,0){10}} \put(15,0){\line(1,0){10}} \put(15,0){\line(1,0){10}} \put(15,0){\line(1,0){10}} \put(15,0){\line(1,0){10}} \put(15,0){\line(1,0){10}} \put(15,0){\line(1,0){10}} \put(15,0){\line(1,0){10}} \put(15,0){\line($ 

(注) この手順は、WAE デバイス専用です。WAAS Central Manager デバイスは、デバイス グループを使用 してアップグレードできません。

複数のデバイスで最新の WAAS ソフトウェア リリースにアップグレードするには、次の手順に従って ください。

ステップ **1** WAAS Central Manager GUI ナビゲーション ペインで、[My WAN] > [Manage Device Groups] を選択 します。

> [Device Groups] 一覧ウィンドウが表示され、WAAS ネットワーク内のすべてのデバイス グループが 表示されます。

- ステップ **2** アップグレードするデバイス グループの横にある [Edit] アイコンをクリックします。 [Modifying Device Group] ウィンドウが表示されます。
- ステップ **3** ナビゲーション ペインで、[Jobs] > [Software Update] を選択します。

[Software Update for Device Group] ウィンドウが表示されます

ステップ **4** ファイル名の横にあるオプション ボタンをクリックして、[Software File URL] リストからソフトウェ ア ファイル URL を選択します。使用可能なイメージがない場合は、「[WAAS Central Manager GUI](#page-3-0) で のソフトウェア [ファイルの位置の指定」\(](#page-3-0)P.15-4) の手順に従って、ソフトウェア ファイルを作成する 必要があります。

> アップデートするデバイスが多数あり、同じサイズのソフトウェア ファイルを使用してネットワーク 帯域幅を保存したい場合は、イメージ タイプが Accelerator only (Universal イメージよりサイズが小 さい)のソフトウェア ファイルを指定します。後で、Accelerator only デバイスから Central Manager に変更する場合は、Universal ソフトウェア ファイルをインストールし、デバイスを再ロードし、デバ イス モードを central-manager に変更した後、改めてデバイスを再ロードすることが必要です。

ステップ **5** [Submit] をクリックします。

アップグレードの進行状況を表示するには、[Devices] ウィンドウ([My WAN] > [Manage Devices]) へ進み、[Software Version] 列でソフトウェア アップグレード ステータス メッセージを表示します。 これらの中間メッセージは、WAAS デバイスのシステム ログにも書き込まれます。アップグレード ス テータス メッセージの説明については、表 [15-2](#page-7-0) を参照してください。

### <span id="page-8-1"></span>ソフトウェア ファイルの削除

WAAS デバイスを正常にアップグレードすると、WAAS システムからソフトウェア ファイルを削除で きます。

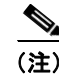

(注) システムをダウングレードする必要がある場合に備えて、ソフトウェアを削除する前に数日待つことを 推奨します。

WAAS ソフトウェア ファイルを削除するには、次の手順に従ってください。

- ステップ **1** WAAS Central Manager GUI ナビゲーション ペインで、[Jobs] > [Software Update] を選択します。
- ステップ **2** 削除するソフトウェア ファイルの横にある [Edit] アイコンをクリックします。[Modifying Software File] ウィンドウが表示されます。
- ステップ **3** タスクバーの [Trash] アイコンをクリックします。 ソフトウェア ファイルを削除するかどうかを確認するプロンプトが表示されます。
- ステップ **4** [OK] をクリックします。 選択したソフトウェア ファイルが WAAS ネットワークから削除された [Software Files] 一覧ウィンド ウへ戻ります。

## <span id="page-9-0"></span>**WAAS** システムのバックアップと復元

- ここでは、次の内容について説明します。
- **•** 「WAAS Central Manager [データベースのバックアップと復元」\(](#page-9-1)P.15-10)
- **•** 「WAE [デバイスのバックアップと復元」\(](#page-11-0)P.15-12)
- **•** 「[Cisco WAAS](#page-12-0) ソフトウェア リカバリ CD の使用」(P.15-13)
- **•** 「システム [ソフトウェアの復旧」\(](#page-16-0)P.15-17)
- **•** [「紛失した管理者パスワードの復旧」\(](#page-18-0)P.15-19)
- **•** [「ディスクに基づくソフトウェアの欠落からの復旧」\(](#page-20-0)P.15-21)
- **•** 「WAAS [デバイス登録情報の復旧」\(](#page-20-1)P.15-21)

### <span id="page-9-1"></span>**WAAS Central Manager** データベースのバックアップと復元

WAAS Central Manager デバイスは、WAAS ネットワーク全体のデバイス設定情報を Centralized Management System (CMS) データベースに保存します。システムの信頼性を向上するために、手動 で CMS データベースの内容をバックアップできます。

CMS データベース バックアップは、WAAS Central Manager が他の WAAS デバイスと通信するため に使用するアーカイブ データベース ダンプ、WAAS Central Manager 登録情報、およびデバイス情報 を含む独自の形式にあります。CMS データベース バックアップ ファイルは、プライマリおよびスタン バイ WAAS Central Manager デバイス間で交換できません。そのため、プライマリ WAAS Central Manager からのバックアップ ファイルを使用して、スタンバイ WAAS Central Manager を復元するこ とはできません。

WAAS Central Manager 用の CMS データベースをバックアップするには、**cms database backup** EXEC コマンドを使用します。データベースをバックアップするには、バックアップ ファイルを保存 したいリモート サーバの位置、パスワード、およびユーザ ID を指定する必要があります。

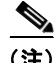

(注) CMS データベースのバックアップでは、印刷ドライバをバックアップしません。Central Manager データベースのバックアップを行う場合、WAAS 印刷サービスを使用しているならば印刷ドライバを 再インストールする必要があります。

CMS データベースをバックアップし、復元するには、次の手順に従ってください。

ステップ **1** 次の例に示すように、WAAS Central Manager GUI デバイスで、**cms database backup** コマンドを使 用して、CMS データベースをファイルにバックアップします。

#### CDM# **cms database backup**

creating backup file with label 'backup' backup file local1/cms-db-7-22-2008-17-36\_4.1.3.0.1.dump is ready. use 'copy' commands to move the backup file to a remote host.

(注) バックアップ ファイルには、cms-db-*date*-*timestamp\_version*.dump という形式の名前が自動的 に設定されます。たとえば、cms-db-7-22-2008-17-36\_4.1.3.0.1.dump です。なお、タイムス タンプは、24 時間形式(HH:MM)で秒は表示されません。

ステップ **2 copy disk ftp** コマンドを使用して、リモート サーバにファイルを保存します。

次の例に示すように、このコマンドは、ローカル ディスクからリモート FTP サーバへファイルをコ ピーします。

CDM# **cd /local1** CDM# **copy disk ftp 10.86.32.82 /incoming cms-db-7-22-2008-17-36\_4.1.3.0.1.dump cms-db-7-22-2008-17-36\_4.1.3.0.1.dump** 

Enter username for remote ftp server:**ftp** Enter password for remote ftp server:\*\*\*\*\*\*\* Initiating FTP upload... Sending:USER ftp 10.86.32.82 FTP server (Version wu-2.6.1-18) ready. Password required for ftp. Sending:PASS \*\*\*\*\*\*\* User ftp logged in. Sending:TYPE I Type set to I. Sending:PASV Entering Passive Mode (10,86,32,82,112,221) Sending:CWD /incoming CWD command successful. Sending PASV Entering Passive Mode (10,86,32,82,203,135) Sending:STOR cms-db-7-22-2008-17-36\_4.1.3.0.1.dump Opening BINARY mode data connection for cms-db-7-22-2008-17-36 4.1.3.0.1.dump. Transfer complete. Sent 18155 bytes

- ステップ **3** 次のように CMS データベースを復元します。
	- **a.** CMS サービスを無効にします。

CDM# **no cms enable**

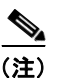

- (注) CMS サービスを停止すると、WAAS Central Manager GUI が無効になります。CMS サー ビスが無効になると、現在この GUI にログインしているすべてのユーザが自動的にログア ウトされます。
- **b.** 既存の CMS データベースを削除します。

```
CDM# cms database delete
```
**c.** バックアップ ファイルから、CMS データベースの内容を復元します。

CDM# **cms database restore cms-db-7-22-2008-17-36\_4.1.3.0.1.dump**

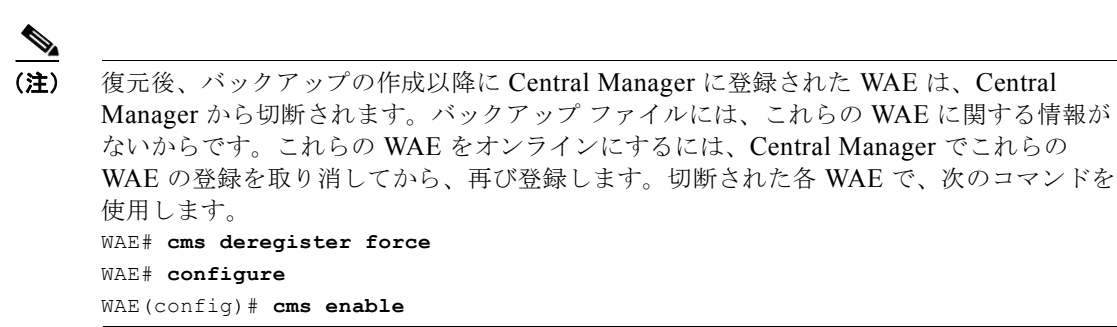

**d.** Central Manager で CMS サービスを有効にします。

```
CDM# cms enable
```
### <span id="page-11-0"></span>**WAE** デバイスのバックアップと復元

システム障害の発生に備えて、各 WAAS デバイスのデータベースを定期的にバックアップしてくださ い。

(注) この項で説明するバックアップと復元方式は、WAAS Central Manager として設定されていない WAE デバイスだけに適用されます。WAAS Central Manager デバイスをバックアップする方法については、 「WAAS Central Manager データベースのバックアップと復元」 (P.15-10) を参照してください。

次のいずれかの方法を使用して、個々の WAE デバイスのデータベースをバックアップし、復元できま す。

- **•** WAE Device Manager:WAE Device Manager を使用してデバイスのデータベースをバックアップ し、復元する方法については、「設定ファイルのバックアップ」(P.10-7)を参照してください。
- **•** CLI:次のコマンドを使用して、デバイスのデータベースをバックアップし、復元できます。
	- **– wafs backup-config**:ファイル サーバ、プリンタ、およびユーザ用の設定を含むレガシー WAFS システム設定全体をファイルに保存します。このコマンドを使用したあとで、WAE を 再び登録することを強く推奨します。
	- **– wafs restore-config**:指定したバックアップ ファイルに基づいて設定を復元します。このコマ ンドは、自動的にリロード機能を実行します。
	- **– copy running-config**:現在動作しているネットワーク設定を起動時設定に保存します。

さらに、任意の時点に、ディスクとフラッシュ メモリからユーザデータを削除し、アプライアンスに キャッシュされているすべての既存ファイルを削除して、WAE を出荷時のデフォルト設定に復元でき ます。ネットワーク設定値などの基本構成情報は維持できます。リブート後には、Telnet および Secure Shell (SSH; セキュア シェル)を介してアプライアンスにアクセスできます。

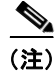

(注) ソフトウェア アップグレードが適用されている場合、復元プロセスは、工場出荷時のデフォルト設定 ではなく、現在インストールされているバージョンのデフォルト設定へ戻します。

CLI から WAE を工場出荷時のデフォルト設定または現在の設定のデフォルトに戻すには、**restore factory-default** [**preserve basic-config]** EXEC コマンドを使用します。

CLI コマンドの詳細については、『*Cisco Wide Area Application Services Command Reference*』を参照 してください。

### <span id="page-12-0"></span>**Cisco WAAS** ソフトウェア リカバリ **CD** の使用

ソフトウェア リカバリ CD-ROM は、WAE ハードウェア デバイスに同梱されています。ここでは、イ ンストールされているソフトウェアに障害が発生した場合に、ソフトウェア リカバリ CD-ROM を使用 して、システム ソフトウェアを再インストールする手順について説明します。

注意 ソフトウェア リカバリ CD を受け取ったあとでソフトウェアをアップグレードした場合は、 CD-ROM ソフトウェア イメージを使用すると、システムがダウングレードされる場合があります。

WAAS ソフトウェアには、3 つの基本コンポーネントがあります。

- **•** ディスクに基づくソフトウェア
- **•** フラッシュに基づくソフトウェア
- **•** ハードウェア プラットフォーム クッキー(フラッシュ メモリに保存)

WAAS ソフトウェアが正しく動作するには、このすべてのコンポーネントが正しくインストールされ ている必要があります。

ソフトウェアは、シスコシステムズが提供する 2 種類のソフトウェア イメージに含まれています。

- **•** ディスクとフラッシュ メモリ コンポーネントを含む .bin イメージ(Universal バージョンの WAAS ソフトウェア)
- **•** フラッシュ メモリ コンポーネントのみを含む .sysimg イメージ

対応するディスクに基づくソフトウェアがない、WAAS フラッシュ メモリに基づくソフトウェア だけを含むインストールは、限られたモードで起動し、動作するため、完全なインストールを完了 する前にさらにディスクを設定できます。

復旧用の .sysimg コンポーネントが提供されているため、ディスクの内容を変更しないでフラッ シュ メモリだけを修復できます。

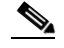

(注) 使用されるシステム イメージは、デバイスによって異なります。WAVE-274/474/574 および WAE-674/7341/7371 デバイス(64 ビット プラットフォーム)では、 WAAS-4.x.x.x-K9.x86 64.sysimg という名前のシステム イメージが使用されます。その他す べてのデバイスでは、WAAS-4.x.x.x-K9.sysimg という名前のシステム イメージが使用されま す。

これらのオプションは、ソフトウェア リカバリ CD-ROM のインストーラ メニューで使用できます。

**•** オプション 1:[Configure Network]:.bin イメージが CD-ROM でなく、ネットワークに存在する 場合(古い CD-ROM を使用して新しいソフトウェアをインストールする場合など)は、このオプ ションを選択して .bin イメージをインストールする前にネットワークを設定する必要があります。

このオプションは、ネットワークから .sysimg ファイルをインストールする場合、自動的に実行さ れます。

**•** オプション 2:[Manufacture Flash]:このオプションは、フラッシュ メモリを検査し、有効でない 場合、シスコの標準レイアウトになるように自動的にフラッシュ メモリを再フォーマットします。 再フォーマットが必要な場合、新しいクッキーが自動的にインストールされます。

このオプションは、.bin または .sysimg のインストールの一環として自動的に実行されます。

**•** オプション 3:[Install Flash Cookie]:このオプションは、ハードウェア プラットフォーム固有の クッキーを生成し、フラッシュ メモリにインストールします。このオプションを使用する必要が あるのは、マザーボードの交換やシステム間のフラッシュ メモリ カードの移動のようなハード ウェア コンポーネントに変更があった場合のみです。

このオプションは、必要な場合、フラッシュ製造工程で .bin または .sysimg のインストールの一環 として自動的に実行されます。

**•** オプション 4:[Install Flash Image from Network] およびオプション 5:[Install Flash Image from CD-ROM]:これらのオプションにより、フラッシュ メモリ .sysimg だけをインストールでき、 ディスク内容は変更されません。新しいシャーシにお客様の古いディスクを搭載するときなどに使 用できます。

これらのオプションは、自動的にフラッシュ検査を実行し、必要な場合はハードウェア クッキー をインストールします。ネットワークからインストールするときは、まだ実行していない場合に ネットワークを設定するためのプロンプトが表示されます。

- **•** オプション 6:[Install Flash Image from Disk]:このオプションは、将来の拡張用の予備で、使用 できません。
- **•** オプション 7:[Recreate RAID device]:このオプションは WAE-7341、WAE-7371、および WAE-674 デバイスに限り表示され、RAID アレイを再作成します。
- **•** オプション 8:[Wipe Out Disks and Install .bin Image]:このオプションは、WAAS ソフトウェア をインストールするために望ましい手順を提供します。

ΛN 注意 オプション8は、デバイス内のすべてのディスクドライブから内容を消去します。

このオプションは、次の手順を実行します。

- **a.** フラッシュ メモリのフォーマットが、シスコ仕様に適合していることを確認します。適合し ている場合は、ステップ b へ進みます。適合していない場合、システムは、フラッシュ メモリ を再フォーマットして Cisco ファイル システムをインストールし、ハードウェア プラット フォーム固有のクッキーを生成しインストールします。
- **b.** すべてのドライブからデータを消去します。
- **c.** ディスクにデフォルトの Cisco ファイル システム レイアウトを再作成します。
- **d.** .bin イメージからフラッシュ メモリ コンポーネントをインストールします。
- **e.** .bin イメージからディスク コンポーネントをインストールします。
- **•** オプション 9:[Exit (Eject and reboot)]:このオプションは、CD-ROM を取り出し、デバイスをリ ブートします(WAE-7341、WAE-7371、および WAE-674 デバイスを除いたすべての WAE デバ イスの場合、このオプションはオプション 8 になります)。

ソフトウェア リカバリ CD-ROM を使用して WAE アプライアンスにシステム ソフトウェアを再インス トールするには、次の手順に従います。

- ステップ **1** アップグレードする WAE アプライアンスにシリアル コンソールを接続し、コンソールを次の手順に使 用します。
- ステップ **2** WAE デバイスの CD ドライブに、WAAS 4.1.x CD-ROM を挿入します。

ステップ **3** WAE をリブートします。WAE が起動すると、次のメニューが表示されます。

Installer Main Menu:

- 1. Configure Network
- 2. Manufacture flash
- 3. Install flash cookie
- 4. Install flash image from network
- 5. Install flash image from cdrom
- 6. Install flash image from disk
- 7. Recreate RAID device (WAE-674/7341/7371 only)
- 8. Wipe out disks and install .bin image
- 9. Exit (Eject and reboot)
- Choice [0]:

オプション 7 は WAE-7341、WAE-7371、および WAE-674 デバイスに限り表示されます。

ステップ **4** オプション 2 を選び、フラッシュ メモリを準備します。

この手順では、デバイスのクッキーを準備し、WAAS ソフトウェアにより使用されていたネットワー ク設定も取得します。このネットワーク設定はフラッシュ メモリに保存され、WAAS ソフトウェアが インストール後に起動するときに、ネットワークを設定するために使用されます。

- ステップ **5** オプション 3 を選び、前の手順で準備したフラッシュ クッキーをインストールします。
- ステップ **6** オプション 5 を選び、CD-ROM からフラッシュ イメージをインストールします。
- ステップ **7** (任意)WAE-7341、WAE-7371、または WAE-674 デバイスで動作している場合、オプション 7 を選 択して RAID アレイを再作成します。
- ステップ **8** オプション 8 を選択し、ディスクを拭いてバイナリ イメージをインストールします。 この手順では、ディスクを消去することによりディスクを準備します。WAAS 4.1.x イメージがインス トールされます。
- ステップ **9** オプション(WAE モデルに応じて 8 または 9)を選択し、WAE をリブートします。

WAE のリブート後、WAAS 4.1.x ソフトウェアが動作します。WAE には最小限のネットワーク設定が あり、さらに設定するために、端末コンソール経由で WAE にアクセスできます。

Cisco アクセス ルータにインストールされた NME-WAE ネットワーク モジュールにシステム ソフト ウェアを再インストールするには、次の手順に従います。

ステップ **1** NME-WAE モジュールがインストールされた Cisco ルータにログインし、NME-WAE モジュールをリ ロードします。

> router-2851> **enable** router-2851# **service-module integrated-Service-Engine 1/0 reload**

ステップ **2** すぐにモジュールのセッションを開きます。

router-2851# **service-module integrated-Service-Engine 1/0 session**

- ステップ **3** モジュールのリロード中、起動フェーズ 3 では次のオプションが表示されます。指示に従って、\*\*\* を 入力します。 [BOOT-PHASE3]: enter `\*\*\*' for rescue image: **\*\*\***
- ステップ **4** 復旧用イメージ ダイアログが表示されます。次の例は、復旧用イメージ ダイアログの使用方法を示し ています(ユーザ入力は太字フォントで表記されています)。

This is the rescue image. The purpose of this software is to let you install a new system image onto your system's boot flash device. This software has been invoked either manually

```
(if you entered `***' to the bootloader prompt) or has been
invoked by the bootloader if it discovered that your system image
in flash had been corrupted.
To download an image from network, this software will request
the following information from you:
     - which network interface to use
     - IP address and netmask for the selected interface
     - default gateway IP address
     - FTP server IP address
     - username and password on FTP server
     - path to system image on server
Please enter an interface from the following list:
    0: GigabitEthernet 1/0
    1: GigabitEthernet 2/0
enter choice: 0
Using interface GigabitEthernet 1/0
Please enter the local IP address to use for this interface:
[Enter IP Address]: 10.1.13.2
Please enter the netmask for this interface:
[Enter Netmask]: 255.255.255.240
Please enter the IP address for the default gateway:
[Enter Gateway IP Address]: 10.1.13.1
Please enter the IP address for the FTP server where you wish
to obtain the new system image:
[Enter Server IP Address]: 10.107.193.240
Please enter your username on the FTP server (or 'anonymous'):
[Enter Username on server (e.g. anonymous)]: username
Please enter the password for username 'username' on FTP server: 
Please enter the directory containing the image file on the FTP server:
[Enter Directory on server (e.g. /)]: /
Please enter the file name of the system image file on the FTP server:
[Enter Filename on server]: WAAS-4.1.7.10-K9.sysimg
Here is the configuration you have entered:
Current config:
           IP Address: 10.1.13.2
             Netmask: 255.255.255.240
      Gateway Address: 10.1.13.1
       Server Address: 10.107.193.240
             Username: username
             Password: *********
      Image directory: /
       Image filename: WAAS-4.1.7.10-K9.sysimg
Attempting download...
Downloaded 15821824 byte image file
A new system image has been downloaded.
You should write it to flash at this time.
Please enter 'yes' below to indicate that this is what you want to do:
[Enter confirmation ('yes' or 'no')]: yes
Ok, writing new image to flash
.................................................................................. done.
```
Finished writing image to flash. Enter 'reboot' to reboot, or 'again' to download and install a new image: [Enter reboot confirmation ('reboot' or 'again')]: **reboot** Restarting system.

- ステップ **5** モジュールのリブート後、HTTP サーバから .bin イメージをインストールします。 NM-WAE-1# **copy http install 10.77.156.3 /waas WAAS-4.1.1-k9.bin**
- ステップ **6** モジュールをリロードします。

NM-WAE-1# **reload**

モジュールのリブート後、WAAS 4.1.x ソフトウェアが動作します。

#### **RAID** ペアの正常な再ビルドの確認

WAE デバイスをリブートする前に、すべての RAID ペアが再ビルドされたことを確認する必要があり ます。デバイスの再ビルド中にリブートすると、ファイル システムが損傷するおそれがあります。

レガシー WAFS コア サービスまたはエッジ サービスを有効にするか、**restore factory-default** コマン ドを使用するか、ハード ディスク ドライブを交換または追加するか、ディスク パーティションを削除 するか、またはブートしたリカバリ CD-ROM から WAAS を再インストールするかしたあとの、次の リブート時に RAID ペアが再ビルドされます。

ドライブのステータスを表示して、RAID ペアが「NORMAL OPERATION」または 「REBUILDING」ステータスであるかどうかをチェックするには、**show disk details** EXEC コマンド を使用します。RAID が再ビルド中であることが表示された場合は、その再ビルド プロセスが完了す るまで待つ必要があります。この再ビルド プロセスには数時間かかることがあります。

デバイスのリブート前に RAID ペアの再ビルド プロセスの完了を待たないと、問題を示す次の現象が 発生することがあります。

- **•** Central Manager GUI でデバイスがオフラインになっている。
- **•** CMS をロードできない。
- **•** ファイル システムが読み取り専用であるというエラー メッセージが表示される。
- **•** syslog に、「Aborting journal on device md2」、「Journal commit I/O error」、「Journal has aborted」、 「ext3 readdir: bad entry in directory」などのエラーが含まれている。
- **•** ディスク操作または操作不能に関連するその他の異常な動作

このような現象のいずれかが発生した場合、WAE デバイスをリブートし、RAID の再ビルドが完了す るまで待ちます。

### <span id="page-16-0"></span>システム ソフトウェアの復旧

WAAS デバイスには、フラッシュ メモリ内のイメージが壊れた場合に呼び出される復旧用システム イ メージが常駐しています。システム イメージをフラッシュ メモリに書き込む際に停電が発生するとシ ステム イメージが壊れる場合があります。復旧用イメージは、デバイスのメイン メモリへシステム イ メージをダウンロードし、フラッシュ メモリに書き込むことができます。

(注) 使用されるシステム イメージは、デバイスによって異なります。WAVE-274/474/574 および WAE-674/7341/7371 デバイス (64 ビット プラットフォーム)では、 WAAS-4.x.x.x-K9.x86 64.sysimg という名前のシステム イメージが使用されます。その他すべて のデバイスでは、WAAS-4.x.x.x-K9.sysimg という名前のシステム イメージが使用されます。

復旧用イメージを使用して新しいシステム イメージをインストールするには、次の手順に従ってくだ さい。

- ステップ **1** FTP サーバを実行しているホストへシステム イメージ ファイル(\*.sysimg)をダウンロードします。
- ステップ **2** デバイスとのコンソール接続を確立し、ターミナル セッションを開きます。

ステップ **3** 電源スイッチを切り替えて、デバイスをリブートします。

復旧用イメージ ダイアログが表示されます。次の例は、復旧用イメージ ダイアログの使用方法を示し ています(ユーザ入力は太字フォントで表記されています)。

This is the rescue image. The purpose of this software is to let you download and install a new system image onto your system's boot flash device. This software has been invoked either manually (if you entered `\*\*\*' to the bootloader prompt) or has been invoked by the bootloader if it discovered that your system image in flash had been corrupted.

To download an image, this software will request the following information from you: - which network interface to use

- IP address and netmask for the selected interface
- default gateway IP address
- server IP address
- which protocol to use to connect to server
- username/password (if applicable)
- path to system image on server

Please enter an interface from the following list:

0: FastEthernet 0/0

 1: FastEthernet 0/1 **0**

Using interface FastEthernet 0/0

Please enter the local IP address to use for this interface: [Enter IP Address]: **172.16.22.22**

Please enter the netmask for this interface: [Enter Netmask]: **255.255.255.224**

Please enter the IP address for the default gateway: [Enter Gateway IP Address]: **172.16.22.1**

Please enter the IP address for the FTP server where you wish to obtain the new system image: [Enter Server IP Address]: **172.16.10.10**

Please enter your username on the FTP server (or 'anonymous'): [Enter Username on server (e.g. anonymous)]: **anonymous**

Please enter the password for username 'anonymous' on FTP server (an email address):

Please enter the directory containing the image file on the FTP server: [Enter Directory on server (e.g. /)]: **/**

```
Please enter the file name of the system image file on the FTP server:
[Enter Filename on server]: WAAS-4.1.7.10-K9.sysimg
Here is the configuration you have entered:
Current config:
          IP Address: 172.16.22.22
             Netmask: 255.255.255.224
      Gateway Address: 172.16.22.1
       Server Address: 172.16.10.10
             Username: anonymous
             Password: 
      Image directory: /
       Image filename: WAAS-4.1.7.10-K9.sysimg
Attempting download...
Downloaded 10711040 byte image file
A new system image has been downloaded.
You should write it to flash at this time.
Please enter 'yes' below to indicate that this is what you want to do:
[Enter confirmation ('yes' or 'no')]: yes
Ok, writing new image to flash
..................................................................................Finished 
writing image to flash.
Enter 'reboot' to reboot, or 'again' to download and install a new image:
[Enter reboot confirmation ('reboot' or 'again')]: reboot
Restarting system.
Initializing memory. Please wait.
```
ステップ **4** ユーザ名 **admin** としてデバイスにログインします。**show version** コマンドを入力して、正しいバー ジョンが動作していることを確認します。

> Username: **admin** Password:

Console> **enable** Console# **show version** Wide Area Application Services (WAAS) Copyright (c) 1999-2008 by Cisco Systems, Inc. Wide Area Application Services Release 4.1.1 Version: ce507-5.2.0

Compiled 02:34:38 May 8 2008 by (cisco) Compile Time Options: PP SS

System was restarted on Thu June 22 16:03:51 2008. The system has been up for 4 weeks, 1 day, 6 hours, 7 minutes, 23 seconds.

### <span id="page-18-0"></span>紛失した管理者パスワードの復旧

管理者パスワードを忘れたり、紛失したり、設定が間違っている場合は、デバイス上のパスワードをリ セットする必要があります。

$$
\frac{1}{\mathscr{O}}
$$

失われた管理者パスワードは復元できません。この手順の説明に従って、新しいパスワードにリセット する必要があります。

パスワードをリセットするには、次の手順に従ってください。 ステップ **1** デバイスとのコンソール接続を確立し、ターミナル セッションを開きます。 ステップ **2** デバイスをリブートします。 デバイスがリブートしているときに、次のプロンプトが表示されたら、Enter を押します。 Cisco WAAS boot:hit RETURN to set boot flags:0009 ステップ **3** 起動フラグを入力するプロンプトが表示されたら、**0x8000** を入力します。 Available boot flags (enter the sum of the desired flags): 0x4000 - bypass nvram config 0x8000 - disable login security [CE boot - enter bootflags]:**0x8000** You have entered boot flags = 0x8000 Boot with these flags? [yes]:**yes** [Display output omitted] Setting the configuration flags to **0x8000** lets you into the system, bypassing all security. Setting the configuration flags field to **0x4000** lets you bypass the NVRAM configuration. ステップ **4** デバイスが起動手順を完了すると、CLI にアクセスするためのユーザ名を入力するプロンプトが表示さ れます。デフォルトの管理者ユーザ名(**admin**)を入力します。

Cisco WAE Console

Username: **admin**

ステップ **5** CLI プロンプトが表示されたら、グローバル コンフィギュレーション モードで **username password** コマンドを使用して、ユーザ用のパスワードを設定します。

> WAE# **configure** WAE(config)# **username admin password 0** *password*

パスワードには、平文パスワードまたは暗号化されたパスワードを指定できます。

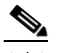

(注) ユーザ ID (UID) は設定しないでください。

ステップ **6** 設定の変更を保存します。 WAE(config)# **exit** WAE# **write memory**

ステップ **7** (任意)デバイスをリブートします。

WAE# **reload**

リブートはオプションです。ただし、起動フラグがリセットされ、以後のコンソール管理者ログインが パスワード検査を迂回しないことを確認する場合はリブートします。

 $\mathscr{P}$ 

(注) WAAS ソフトウェアでは、リブートするたびに起動フラグが 0x0 にリセットされます。

#### <span id="page-20-0"></span>ディスクに基づくソフトウェアの欠落からの復旧

この項では、次のタイプのディスク ドライブの問題から復元する方法について説明します。

- **•** WAAS デバイスが、ディスク障害時に交換する必要がある 1 台のディスク ドライブを搭載してい る。
- **•** WAAS デバイスが 2 台のディスク ドライブを搭載し、両方ドライブ(diks00 および disk01)で意 図的にディスク パーティションを削除した。

一般に複数のディスク ドライブを搭載するシステムは、重要なシステム パーティション上の RAID 1 で保護されているため、ドライブを交換するとき、この項の手順に従う必要はありません。

この条件から復旧するには、次の手順に従ってください。

- ステップ **1** 次の手順を完了して、デバイスを非アクティブにします。
	- **a.** WAAS Central Manager GUI ナビゲーション ペインで、[My WAN] > [Manage Devices] に進みます。
	- **b.** 非アクティブにするデバイスの横にある [Edit] アイコンをクリックします。
	- **c.** ナビゲーション ペインで、[*Device Name*] > [Activation] を選択します。[Device Activation] ウィ ンドウが表示されます。
	- **d.** [Activate] チェックボックスの選択を解除し、[Submit] をクリックします。

デバイスが非アクティブになります。

- ステップ **2** デバイスの電源を切り、故障したハード ドライブを交換します。
- ステップ **3** デバイスの電源を入れます。
- ステップ **4** WAAS ソフトウェアをインストールします。詳細については『*Cisco Wide Area Application Services Quick Configuration Guide*』を参照してください。
- ステップ **5** CMS ID 復旧手順を使用して、デバイス CMS ID を復旧し、このデバイスを WAAS Central Manager 上の既存のデバイス レコードに関連付けます。詳細については、「WAAS [デバイス登録情報の復旧」](#page-20-1) ([P.15-21](#page-20-1))を参照してください。

### <span id="page-20-1"></span>**WAAS** デバイス登録情報の復旧

デバイス登録情報は、デバイスと WAAS Central Manager の両方に保存されます。ハードウェア障害 のためにデバイスの登録 ID が失われたり、デバイスを交換する必要がある場合、WAAS ネットワーク 管理者は、CLI コマンドを発行して失った情報を復旧し、新しいデバイスを追加するときは、故障した デバイスの ID を仮定できます。

失った登録情報を復旧する、または同じ登録情報を持つ新しいデバイスで故障したデバイスを交換する には、次の手順に従ってください。

- ステップ **1** 次の手順を完了して、故障したデバイスに「Inactive」および「Replaceable」というマークを付けます。
	- **a.** WAAS GUI から、[My WAN] > [Manage Devices] を選択します。
	- **b.** 非アクティブにするデバイスの横にある [Edit] アイコンをクリックします。[Device Dashboard] ウィンドウが表示されます。
	- **c.** ナビゲーション ペインで、[*Device Name*] > [Activation] を選択します。
- **d.** [Activate] チェックボックスの選択を解除します。ウィンドウが更新され、デバイスに交換可能 マークを付けるためのチェックボックスが表示されます。
- **e.** [Replaceable] チェックボックスを選択し、[Submit] をクリックします。

 $\begin{picture}(220,20) \put(0,0){\line(1,0){10}} \put(15,0){\line(1,0){10}} \put(15,0){\line(1,0){10}} \put(15,0){\line(1,0){10}} \put(15,0){\line(1,0){10}} \put(15,0){\line(1,0){10}} \put(15,0){\line(1,0){10}} \put(15,0){\line(1,0){10}} \put(15,0){\line(1,0){10}} \put(15,0){\line(1,0){10}} \put(15,0){\line(1,0){10}} \put(15,0){\line($ 

- (注) このチェックボックスは、デバイスが非アクティブであるときだけ、GUI に表示されます。
- ステップ **2** 次のように、システム デバイス復旧キーを設定します。
	- **a.** WAAS Central Manager GUI ナビゲーション ペインで、[Configure] > [System Properties] を選択 します。
	- **b.** System.device.recovery.key プロパティの横にある [Edit] アイコンをクリックします。[Modifying Config Property] ウィンドウが表示されます。
	- **c.** [Value] フィールドにパスワードを入力し、[Submit] をクリックします。デフォルトのパスワード は、**default** です。
- ステップ **3** 新しいデバイス用の基本的なネットワーク設定を構成します。
- ステップ **4** デバイス CLI との Telnet セッションを開き、**cms recover identity** *keyword* EXEC コマンドを入力し ます。*keyword* は、WAAS Central Manager GUI で設定したデバイス復旧キーです。

WAAS Central Manager は、WAAS デバイスから復旧要求を受信すると、次の基準に適合するデバイ ス レコードをデータベースで検索します。

- **•** レコードが非アクティブかつ交換可能である。
- **•** レコードが復旧要求に指定されたホスト名またはプライマリ IP アドレスを持っている。

復旧要求とデバイス レコードが一致する場合、WAAS Central Manager は、既存のレコードを更新し、 要求するデバイスへ登録応答を送信します。他のデバイスが同じ ID を仮定することがないように、交 換可能状態がクリアされます。WAAS デバイスは、復旧された登録情報を受信すると、登録情報を ファイルに書き込み、そのデータベース表を初期化し、起動します。

- ステップ **5** デバイスをアクティブにします。
	- **a.** WAAS GUI から、[My WAN] > [Manage Devices] を選択します。
	- **b.** アクティブにする WAAS デバイスの横にある [Edit] アイコンをクリックします。[Device Dashboard] ウィンドウが表示されます。
	- **c.** ナビゲーション ペインで、[*Device Name*] > [Activation] を選択します。WAAS デバイスのステー タスがオンラインになります。
	- **d.** [Activate] チェックボックスを選択し、[Submit] をクリックします。

## <span id="page-21-0"></span>**RAID 1** システムのディスク保守の実行

WAAS は、障害の発生したディスクの交換およびスケジュール設定されたディスクの保守のいずれに 対しても、ホットスワップ機能をサポートします。ディスクに障害が発生すると、WAAS は自動的に ディスクの障害を検出し、ディスクは不良としてマークが付けられ、RAID 1 ボリュームから削除され ます。ディスク保守のスケジュールを設定するには、手動でディスクをシャットダウンする必要があり ます。

ディスクを WAE から物理的に取り外す前に、ディスクのシャットダウンが完了するのを待つ必要があ ります。RAID 削除プロセスが完了すると、WAAS はディスク障害アラームおよびトラップを生成し ます。さらに、syslog ERROR メッセージが記録されます。

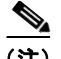

(注) RAID アレイの再ビルド プロセス中に削除イベント(ディスク障害またはソフトウェアのシャットダ ウンなど)が発生した場合、RAID 削除プロセスの完了に最長 1 分かかることがあります。このプロセ スの所要時間は、ディスクのサイズによって異なります。

RAID 再ビルド プロセス中に WAAS ソフトウェアにより障害発生ディスクが削除された場合、RAID 再ビルドの障害アラームが生成されます。RAID 再ビルド プロセス中にディスクを管理上のシャット ダウンにする場合、RAID 再ビルドの中断アラームが生成されます。

交換ディスクを取り付けると、WAAS ソフトウェアは交換ディスクを検出し、ディスクの互換性 チェックを実行します。さらに、パーティションを作成してディスクを初期化し、そのディスクをソフ トウェア RAID に追加して、RAID 再ビルド プロセスを開始します。

新しく挿入したディスクの ID が、同じ物理スロットでそれまでに不良のマークが付けられたディスク の ID と同じ場合、ディスクはマウントされず、交換後チェック、初期化、RAID の再ビルドは行なわ れません。

新しく取り付けたディスクは、以前のディスクと同じタイプで、次の互換性要件を満たしている必要が あります。

- **•** 交換ディスクが RAID ペアの disk00、disk02、または disk04 用の場合、交換ディスクはアレイで 動作中のディスクと同じサイズである必要があります。
- **•** 交換ディスクが RAID ペアの disk01、disk03、または disk05 用の場合、交換ディスクはアレイで 動作中のディスクと同じまたはそれ以上の RAID 容量である必要があります。

ホットスワップ プロセスの一部である互換性チェックでは、容量互換性がチェックされます。互換性 がないとアラームが生成され、ホットスワップ プロセスが中断されます。

表 [15-3](#page-22-0) に、WAE-612 のドライブ タイプの互換性を示します。すべてのドライブが同じタイプである 必要があります。

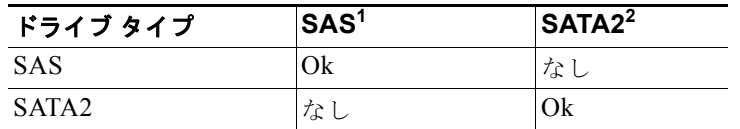

#### <span id="page-22-0"></span>表 **15-3 WAE-612** ドライブタイプの互換性のマトリクス

1. Serial Attached SCSI

2. Serial Advanced Technology Attachment 2

ディスク保守を実行するには、次の手順に従ってください。

- ステップ **1** ディスクを手動でシャットダウンします。
	- **a.** グローバル コンフィギュレーション モードを開始してから、**disk disk-name** *diskxx* **shutdown** コ マンドを入力します。

WAE# **configure** WAE(config)# **disk disk-name** *diskxx* **shutdown**

**b.** ディスクのシャットダウンが完了するのを待ってから、ディスクを WAE から物理的に取り外しま す。RAID 削除プロセスが完了すると、WAAS はディスク障害アラームおよびトラップを生成し ます。さらに、syslog ERROR メッセージが記録されます。

(注) ディスクを削除するためにシステムの電源を切る必要はないので、**disk error-handling reload** オプションが有効になっている場合は無効にすることを推奨します。

- ステップ **2** 交換ディスクを WAE のスロットに挿入します。交換ディスクの ID は、交換前のディスクとは異なっ ている必要があります。
- ステップ **3 no disk disk-name** *diskxx* **shutdown** グローバル コンフィギュレーション コマンドを入力して、ディス クを再び有効にします。

## <span id="page-23-0"></span>**RAID 5** システムのディスク交換

RAID 5 論理ドライブを使用するシステムの物理ディスク ドライブを取り外して交換するには、次の手 順に従ってください。

- ステップ **1** WAE の WAAS CLI の EXEC モードで **disk disk-name** *diskxx* **replace** コマンドを入力します。
- ステップ **2** EXEC モードで *show disks details* コマンドを入力して、ディスク ドライブ **diskxx** が Defunct 状態に なっていることを確認します。RAID 論理ドライブは、この時点で Critical 状態になっています。
- ステップ **3** ドライブのハンドルを開く位置(ドライブに対して垂直)に動かします。
- ステップ **4** ホットスワップ ドライブ アセンブリをベイから引き出します。
- ステップ **5** 1 分間待ってから、交換ドライブ アセンブリをベイのガイド レールに合わせ、ドライブ アセンブリが 止まるまでベイにスライドさせて、新しいドライブを同じスロットに挿入します。ドライブがベイに正 しく装着されていることを確認します。
- ステップ **6** ドライブ ハンドルを閉じます。
- ステップ **7** ハード ディスクドライブのステータス LED をチェックし、ハード ディスク ドライブが正常に動作し ていることを確認します。オレンジのハード ディスク ドライブのステータス LED が点灯している場 合、そのドライブは故障しているので、交換する必要があります。グリーンのハード ディスク ドライ ブのアクティビティ LED が点滅している場合、そのドライブがアクセスされていることを示します。
- ステップ **8** 1 分間待ってから、EXEC モードで **show disks details** コマンドを使用して、交換したディスク ドライ ブが Rebuilding 状態になっていることを確認します。

 $\frac{\mathcal{L}}{\mathcal{L}}$ 

(注) ServeRAID コントローラは、論理 RAID ドライブの一部であるドライブの取り外しと再挿入 を検出すると、自動的に再ビルド操作を開始します。

ステップ **9** 再ビルド操作が完了するまで待ちます。EXEC モードで **show disks details** コマンドを使用すれば、再 ビルド操作が完了したかどうかをチェックできます。再ビルド操作が完了すると、物理ドライブの状態 は Online、RAID 論理ドライブの状態は Okay になっています。

300 GB SAS ドライブの場合、再ビルドが完了するのに最長で 5 時間かかることがあります。

複数のディスクで障害が発生し、RAID 5 論理ステータスが Offline の場合、次のステップに従って RAID 5 アレイを再作成する必要があります。

- ステップ **1** クローバル コンフィギュレーション モードを開始してから、**disk logical shutdown** コマンドを入力し て RAID 5 アレイを無効にします。
- ステップ **2** EXEC モードで **write** コマンドを入力し、NVRAM に実行コンフィギュレーションを保存します。
- ステップ **3** EXEC モードで **reload** コマンドを入力し、システムをリロードします。
- ステップ **4** システムがリブートされたら、EXEC モードで **show disks details** コマンドを入力し、システム コン フィギュレーションをチェックします。この時点で、ディスクはマウントされておらず、論理 RAID ドライブは Shutdown 状態になっています。
- ステップ **5** EXEC モードで **disk recreate-raid** コマンドを入力して、RAID 5 アレイを再作成します。
- ステップ **6** このコマンドが正常に実行されたら、グローバル コンフィギュレーション モードで **no disk logical shutdown** コマンドを入力して、論理ディスクのシャットダウン設定を無効にします。
- ステップ **7** EXEC モードで **write** コマンドを入力し、NVRAM に設定を保存します。
- ステップ **8** EXEC モードで **reload** コマンドを入力し、システムをリロードします。
- ステップ **9** システムがリブートされたら、EXEC モードで **show disks details** コマンドを入力し、システム コン フィギュレーションをチェックします。この時点でディスクはマウントされて、論理 RAID ドライブ は Shutdown 状態ではなくなっています。
- ステップ **10** 再ビルド操作が完了するまで待ちます。EXEC モードで **show disks details** コマンドを使用すれば、再 ビルド操作が完了したかどうかをチェックできます。再ビルド操作が完了すると、物理ドライブの状態 は Online、RAID 論理ドライブの状態は Okay になっています。

RAID 5 アレイの再ビルドが完了するには数時間かかります。

複数のディスクまたは RAID コントローラで障害が発生し、ドライブが交換されて RAID ディスクが 再ビルドされた後でも、論理ディスクがエラー状態のままであることがあります。ディスクを再有効化 するには、**no disk logical shutdown force** コマンドを使用してから WAE をリロードします。

## <span id="page-24-0"></span>**Central Manager** の役割の設定

WAAS ソフトウェアは、スタンバイ WAAS Central Manager を実装しています。このプロセスにより、 別の WAAS Central Manager デバイスで WAAS ネットワーク設定のコピーを維持できます。プライマ リ WAAS Central Manager に障害が発生した場合、スタンバイはプライマリを交換するために使用で きます。

相互運用性については、スタンバイ WAAS Central Manager を使用する場合、WAAS Central Manager の完全な設定を維持するために、プライマリ WAAS Central Manager と同じソフトウェア バージョン である必要があります。バージョンが異なると、スタンバイ WAAS Central Manager はこの状態を検 出し、問題が解決されるまで、プライマリ WAAS Central Manager から受信する設定の更新を処理し ません。

(注) プライマリ Central Manager とスタンバイ Central Manager は、ポート 8443 で通信します。ネット ワークでプライマリ Central Manager とスタンバイ Central Manager との間にファイアウォールが存在 する場合、ポート 8443 上のトラフィックを許可するようにファイアウォールを設定して、Central Manager 同士が通信を行い、同期を維持できるようにします。

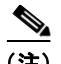

(注) スタンバイ Central Manager を設定する前に、WAAS 印刷サービスを使用しているならば印刷ドライ バを手動でインストールする必要があります。印刷ドライバは、プライマリ Central Manager データ ベースからスタンバイ デバイスに自動的に複製されません。

ここでは、次の内容について説明します。

- **•** 「WAE のスタンバイ [Central Manager](#page-25-0) への変換」(P.15-26)
- **•** 「プライマリ [Central Manager](#page-26-0) のスタンバイ Central Manager への変換」(P.15-27)
- **•** 「スタンバイ [Central Manager](#page-26-1) のプライマリ Central Manager への変換」(P.15-27)
- **•** 「両方の Central Manager [の役割の切り替え」\(](#page-27-0)P.15-28)

#### <span id="page-25-0"></span>**WAE** のスタンバイ **Central Manager** への変換

この項では、アプリケーション アクセラレータとして動作している WAE をスタンバイ Central Manager に変換する方法について説明します。

WAAS ソフトウェアには次に示すとおり 2 つのタイプがあります。

- **•** Universal:Central Manager および Application Accelerator 機能が含まれます。
- **•** Accelerator only:Application Accelerator 機能のみが含まれます。Application Accelerator を Central Manager に変更する場合は、Universal ソフトウェア ファイルを使用する必要があります。

WAE が Accelerator only イメージを使用して動作している場合、WAE Central Manager に変換するに は、まず Universal ソフトウェア ファイルを使用して WAE をアップデートし、デバイスを再ロード し、デバイス モードを central-manager に変更した後、改めてデバイスを再ロードすることが必要で す。WAE のアップデートの詳細については、「WAAS [ソフトウェアのアップグレード」\(](#page-0-0)P.15-1)を参 照してください。

**show version** EXEC コマンドを使用して、WAE が Accelerator only イメージを実行しているかどうか チェックできます。Accelerator only イメージを実行している場合は、

「(WAAS-ACCELERATOR-K9)」と出力されます。また、WAE が Accelerator only イメージを実行し ている場合、**show running-config** EXEC コマンドを使用した場合も同様の出力となります。

Universal イメージを使用して WAE をスタンバイ Central Manager に変換するには、次の手順に従っ てください。

ステップ **1 cms** コマンドを使用して、Central Manager からこの WAE の登録を取り消します。

WAE# **cms deregister force**

これにより、その他すべての Central Manager との以前の関連付けがすべて消去されます。

ステップ **2 device** コマンドを使用して、デバイス モードを Central Manager として設定します。

WAE# **configure** WAE(config)# **device mode central manager**

変更内容を適用するには、デバイスをリロードする必要があります。

- ステップ **3 central-manager** コマンドを使用して、Central Manager の役割をスタンバイとして設定します。 WAE(config)# **central-manager role standby**
- ステップ **4 central-manager** コマンドを使用して、プライマリ Central Manager のアドレスを設定します。 WAE(config)# **central-manager address** *cm-primary-address*

ステップ **5 cms** コマンドを使用して CMS サービスを有効にします。 WAE(config)# **cms enable**

#### <span id="page-26-0"></span>プライマリ **Central Manager** のスタンバイ **Central Manager** への変換

プライマリ Central Manager をスタンバイ Central Manager に変換するには、次の手順を実行します。

ステップ **1 cms** コマンドを使用して、Central Manager の登録を取り消します。 WAE# **cms deregister**

これにより、その他すべての Central Manager との以前の関連付けがすべて消去されます。

- ステップ **2 central-manager** コマンドを使用して、Central Manager の役割をスタンバイとして設定します。 WAE# **configure** WAE(config)# **central-manager role standby**
- ステップ **3 central-manager** コマンドを使用して、プライマリ Central Manager のアドレスを設定します。 WAE(config)# **central-manager address** *cm-primary-address*
- ステップ **4 cms** コマンドを使用して CMS サービスを有効にします。 WAE(config)# **cms enable**

#### <span id="page-26-1"></span>スタンバイ **Central Manager** のプライマリ **Central Manager** への変換

プライマリ WAAS Central Manager が動作不能になった場合、ウォーム スタンバイ Central Manager の 1 つをプライマリ Central Manager にするように手動で再設定できます。次のように、グローバル設 定 **central-manager role primary** コマンドを使用して新しい役割を設定します。

WAE# **configure** WAE(config)# **central-manager role primary**

このコマンドにより、役割がスタンバイからプライマリに変更され、マネジメント サービスが再起動 して、この変更を認識します。

プライマリ Central Manager がまだオンラインでアクティブなときにウォーム スタンバイ Central Manager をプライマリに切り替えると、両方の Central Manager が互いに検出し合うことにより自動的 に停止し、管理サービスを無効にします。Central Manager は停止に切り替わり、自動的にフラッシュ メモリに保存されます。

停止した WAAS Central Manager をオンライン状態に戻すには、どちらの Central Manager をプライマ リ デバイスにし、どちらをスタンバイ デバイスにするかを決定します。プライマリ デバイスで、次の CLI コマンドを実行します。

WAE# **configure** WAE(config)# **central-manager role primary** WAE(config)# **cms enable**

スタンバイ デバイスで、次の CLI コマンドを実行します。

```
WAE# configure
WAE(config)# central-manager role standby
WAE(config)# central-manager address cm-primary-address
WAE(config)# cms enable
```
Central Manager の役割を切り替える場合、次の「両方の Central Manager [の役割の切り替え」](#page-27-0) ([P.15-28](#page-27-0))を参照してください。

#### <span id="page-27-0"></span>両方の **Central Manager** の役割の切り替え

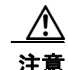

注意 WAAS Central Manager をプライマリからスタンバイに切り替えると、Central Manager での設定 が消去されます。Central Manager は、スタンバイになったあと、現在ではプライマリであるいず れかの Central Manager からの設定情報を複製し始めます。スタンバイおよびプライマリ ユニット が役割を切り替える前に同期しない場合、重要な設定情報が失われる可能性があります。

Central Manager の役割を切り替える前に、次の手順に従います。

- ステップ **1** Central Manager デバイスで、同じバージョンの WAAS ソフトウェアが動作していることを確認します。
- **ステップ 2** 両方の WAAS Central Manager で同じ Coordinated Universal Time (UTC; 協定世界時) が設定される ように、両方のデバイスで物理クロックを同期化します。
- ステップ **3** 次の項目の状態を確認することにより、スタンバイがプライマリと同期していることを確認します。
	- **a.** デバイスのオンライン状態を確認します。

元のスタンバイ Central Manager と現在アクティブなすべてのデバイスは、Central Manager GUI でオンラインとして表示されています。この手順では、ほかのすべてのデバイスが両方の Central Manager を認識するようにします。

**b.** プライマリ WAAS Central Manager からの最近の更新の状態を確認します。

**show cms info** EXEC コマンドを使用して、最後の更新の時間を確認します。最新の状態では、 [Time of last config-sync] フィールドの値は 1 ~ 5 分である必要があります。スタンバイ WAAS Central Manager がプライマリ WAAS Central Manager の設定を完全に複製したことを確認します。

更新時間が最新でない場合、接続の問題があるかどうか、またはプライマリ WAAS Central Manager がダウンしているかどうかを確認します。必要に応じて問題を解決し、最後の更新時間 が示すように、設定が複製されるまで待ちます。

- ステップ **4** 次の順番で役割を切り替えます。
	- **a.** 元のプライマリ モードをスタンバイ モードに切り替えます。

```
WAE1# configure
WAE1(config)# central-manager role standby
WAE(config)# cms enable
```
**b.** 元のスタンバイ モードをプライマリ モードに切り替えます。

```
WAE2# configure
WAE2(config)# central-manager role primary
WAE(config)# cms enable
```

```
役割変更を設定すると、CMS サービスが自動的に再起動します。
```
## <span id="page-28-0"></span>ディスクの暗号化の有効化

ディスクの暗号化は、展開された WAAS システムを通って流れる機密情報および WAAS 永続ストレー ジに保存される機密情報を安全に保護する必要性に対応しています。ディスクの暗号化機能には、 WAE ディスク上での実際のデータ暗号化と、暗号キーの保管および管理という 2 つの面があります。

ディスクの暗号化を有効にすると、WAAS 永続ストレージの全データが暗号化されます。暗号化デー タのロックを解除する暗号キーは、Central Manager に保管され、キー管理は Central Manager で行わ れます。ディスクの暗号化を設定したあとで WAE をリブートすると、WAE は Central Manager から キーを自動的に取得します。これにより、WAAS 永続ストレージに保存されているデータにアクセス できるようになります。

(注) リブート時に WAE が WAAS Central Manager に到達できない場合、暗号化パーティションのマウント 以外のことをすべて行います。この状態では、すべてのトラフィックはパススルーとして処理されま す。WAAS Central Manager との通信が復元する(および暗号キーを取得する)と、暗号化パーティ ションがマウントされます。キャッシュの内容は失われません。

ディスク暗号化の要件は次のとおりです。

- **•** Central Manager がネットワークで使用できるように設定されている必要があります。
- **•** WAE デバイスが、Central Manager に登録されている必要があります。
- **•** WAE デバイスが Central Manager とオンラインになっている(アクティブ接続を確立している) 必要があります。この要件は、ディスクの暗号化を有効にする場合にだけ適用されます。
- **•** ディスクの暗号化設定を有効にするには、WAE をリブートする必要があります。

WAE をリブートしたあと、新しいキーを使用して暗号化パーティションが作成され、既存のデー タはパーティションから削除されます。

暗号化の有効化または無効化に関係なく、ディスクの暗号化設定に変更があると、ディスクのキャッ シュがクリアされます。この機能は、万一 WAE が盗難に遭った場合に、顧客の機密情報が暗号解除さ れたりアクセスされたりしないように保護します。

ディスクの暗号化を有効にしてから、この機能をサポートしていないソフトウェア バージョンにダウ ングレードした場合、データ パーティションを使用できません。そのような場合は、ダウングレード したあとにディスク パーティションを削除する必要があります。

Central Manager GUI からディスクの暗号化を有効および無効にするには、[My WAN] > [Manage Devices] を選択してからデバイスを選択し、[Configure] > [Storage] > [Disk Encryption] を選択しま す。ディスクの暗号化を有効にするには、[Enable] チェックボックスを選択して、[Submit] をクリッ クします。デフォルトで、このボックスは選択されていません。ディスクの暗号化を無効にするには、 [Enable] チェックボックスの選択を解除し、[Submit] をクリックします。

WAE CLI からディスクの暗号化を有効および無効にするには、**disk encrypt** グローバル コンフィギュ レーション コマンドを使用します。

ディスクの暗号化を有効または無効にすると、ファイル システムはその後の最初のリブートの間に再 度初期化されます。ディスク パーティションのサイズにより、再初期化には 10 分から数時間かかりま す。この間、WAE にはアクセス可能ですが、サービスの提供はありません。

Central Manager の IP アドレスを変更したり、Central Manager を再配置したり、Central Manager を 元の Central Manager からすべての情報をコピーしていない別の Central Manager に置き換えたりして から、ディスクの暗号化が有効になったときに WAE をリロードした場合、WAE ファイル システムは 再初期化プロセスを完了したり、Central Manager から暗号キーを取得したりすることができません。

WAE が暗号キーの取得に失敗した場合、CLI から **no disk encrypt enable** グローバル コンフィギュ レーション コマンドを使用してディスクの暗号化を無効にして、WAE をリロードします。ディスクの 暗号化を有効にし WAE をリロードする前に、Central Manager との接続を確認します。このプロセス により、ディスク キャッシュがクリアされます。

(注) スタンバイ Central Manager が データフィード ポーリング レート時間の少なくとも 2 倍の間 (約 10 分)稼動中で、プライマリ Central Manager から管理アップデートを受信した場合、アップデートには 暗号キーの最新バージョンが含まれます。この状態でのスタンバイへのフェールオーバーは、WAE に 対して透過的に発生します。データフィード ポーリング レートは、設定変更のため WAE が Central Manager をポーリングする間隔を定義します。デフォルトでは、この間隔は 300 秒です。

暗号化ステータスの詳細を表示するには、**show disks details** EXEC コマンドを使用します。ファイル システムの初期化の間、**show disks details** では、「System initialization is not finished, please wait...」というメッセージが表示されます。Central Manager GUI の [Device Dashboard] ウィンドウでもディスクの暗号化ステータス(有効か無効か)を表示できます。

## <span id="page-29-0"></span>ディスク エラー処理方法の設定

(注) ディスク エラーの処理の設定および有効化は、ディスクのホットスワップをサポートするデバイスに は必要なくなりました。WAAS 4.0.13 以降では、ソフトウェアが自動的にクリティカル エラーのある ディスクをサービスから削除します。

WAAS Central Manager を使用すると、4.1.1 以前のソフトウェア バージョンを実行する WAAS デバ イスについてディスク エラーの処理方法を設定し、ディスク デバイス エラー処理しきい値を定義でき ます。

不良ディスク ドライブがクリティカル ディスク ドライブで、自動リロード機能が有効の場合、WAAS ソ フトウェアは、そのディスク ドライブに「不良」マークを付け、WAAS デバイスが自動的にリロードさ れます。WAAS デバイスがリロードされると、syslog メッセージと SNMP トラップが生成されます。

(注) 自動リロード機能は自動的に有効になり、WAAS バージョン 4.1.3 以降を実行するデバイスでは設定で きません。

WAAS Central Manager GUI を使用してディスク エラー処理方法を設定するには、次の手順に従って ください。

- ステップ **1** WAAS Central Manager GUI ナビゲーション ペインで、[My WAN] > [Manage Devices](または [Manage Device Groups])を選択します。
- ステップ **2** ディスク エラー処理方法を設定するデバイス(またはデバイス グループ)の横にある [Edit] アイコン をクリックします。
- ステップ **3** ナビゲーション ペインで、[Configure] > [Storage] > [Disk Error Handling] を選択します。

[Disk Error Handling Settings] ウィンドウが表示されます。

ステップ **4** [Enable] チェックボックスを選択して設定ウィンドウを有効にし、必要に応じて次のオプションを選択 します。

- [Enable Disk Error Handling Reload]: ファイル システム (sysfs) (disk00) に問題がある場合、 デバイスはディスクを再ロードします。このオプションは、デバイス グループおよびバージョン 4.1.1 以前の WAAS デバイスに限り表示され、デフォルトでは無効です。バージョン 4.1.1 よりも 後の WAAS には適用されません。
- **•** [Enable Disk Error Handling Remap]:デバイスは、自動的にディスク エラーを再マップします。 このオプションは、デフォルトで有効になっています。
- **•** [Enable Disk Error Handling Threshold]:ディスクに不良マークが付く前にディスク エラーの上限 数を指定します。[Threshold] フィールドに、0 ~ 100 の値を入力する必要があります。デフォル トのしきい値は 10 です。このオプションは、デフォルトで無効です。このオプションは、デバイ ス グループおよびバージョン 4.1.1 以前の WAAS デバイスに限り表示されます。バージョン 4.1.1 よりも後の WAAS には適用されません。
- ステップ **5** [Submit] をクリックして、設定を保存します。

## <span id="page-30-0"></span>拡張オブジェクト キャッシュの有効化

WAAS Central Manager により、CIFS オブジェクト キャッシング向けの追加のディスク スペースを設 定できます。ディスク キャッシングは、境界にあるコンテンツを処理する目的で DRE および CIFS に 使用されます。拡張オブジェクト キャッシュ機能により、CIFS および Virtual Blade Services が使用す るディスク ストレージ容量を選択できます。

この機能がサポートされるのは、WAE-674-4G および WAE-674-8G モデルだけで、デバイス グルー プ内の他のモデルには影響を与えません。

(注) 拡張オブジェクト キャッシュが有効で、デバイスを 4.2.1 以前のバージョンにダウングレードした場合、 CIFS キャッシュ データ、DRE キャッシュ データ、および仮想ブレード データはすべて失われます。

WAAS Central Manager GUI を使用して拡張オブジェクト キャッシュを有効化するには、次の手順に 従ってください。

- ステップ **1** WAAS Central Manager GUI ナビゲーション ペインで、[My WAN] > [Manage Devices](または [Manage Device Groups])を選択します。
- ステップ **2** 拡張オブジェクト キャッシュを有効にしたいデバイス(またはデバイス グループ)の横にある [Edit] アイコンをクリックします。

ステップ **3** ナビゲーション ペインで、[Configure] > [Storage] > [Extended Object Cache] を選択します。

[Extended Disk Space Settings] ウィンドウが表示されます。

ステップ **4** [Enable] チェックボックスを選択して、拡張オブジェクト キャッシュ サービスを有効にします。サイ ズ調整の詳細については、表 [15-4](#page-31-1) および表 [15-5](#page-31-2) を参照してください。

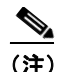

(注) 30 GB を超える vbspace を備えた WAE-674-4G または WAE-674-8G モデルで拡張オブジェク ト キャッシュを有効にした場合、デバイスは上書きモードになります。上書きモードでは、デ バイス ページ(またはデバイス グループ ページ)に DG の強制設定ボタンが表示されます。

30 GB を超える vbspace を使用して仮想ブレードを有効にした場合は、拡張オブジェクト キャッシュを有効にする前に、まず仮想ブレードを終了して、設定を削除する必要がありま す。これを実行しなければ、vbspace のサイズは 30 GB まで減少します。

ステップ **5** [Submit] をクリックして、設定を保存します。

WAE-674 プラットフォームのディスク キャッシュ サイズは、有効になっている機能によって変わりま す。

表 [15-4](#page-31-1) に、WAE-674-4G プラットフォームのディスク キャッシュ サイズを示します。

<span id="page-31-1"></span>表 **15-4 WAE-674-4G** プラットフォームのディスク キャッシュ サイズ

|                      | 拡張オブジェクト キャッシュが無効  拡張オブジェクト キャッシュが有効<br>の場合 |                  | の場合           |               |
|----------------------|---------------------------------------------|------------------|---------------|---------------|
| ディスク パーティション         | 仮想ブレードが<br>無効                               | 仮想ブレードが<br>有効    | 仮想ブレードが<br>無効 | 仮想ブレードが<br>有効 |
| DRE キャッシュ            | $120$ GB                                    | $120$ GB         | $120$ GB      | $120$ GB      |
| CIFS オブジェクト<br>キャッシュ | 95 GB                                       | 95 GB            | 340 GB        | 300 GB        |
| 仮想ブレード               |                                             | $120 \text{ GB}$ |               | 30 GB         |

表 [15-5](#page-31-2) に、WAE-674-8G プラットフォームのディスク キャッシュ サイズを示します。

<span id="page-31-2"></span>表 **15-5 WAE-674-8G** プラットフォームのディスク キャッシュ サイズ

|                      | 拡張オブジェクト キャッシュが無効  拡張オブジェクト キャッシュが有効<br>の場合 |               | の場合           |               |
|----------------------|---------------------------------------------|---------------|---------------|---------------|
| ディスク パーティション         | 仮想ブレードが<br>無効                               | 仮想ブレードが<br>有効 | 仮想ブレードが<br>無効 | 仮想ブレードが<br>有効 |
| DRE キャッシュ            | 320 GB                                      | 150 GB        | 150 GB        | 150 GB        |
| CIFS オブジェクト<br>キャッシュ | 95 GB                                       | 95 GB         | 310 GB        | 275 GB        |
| 仮想ブレード               |                                             | 200 GB        |               | 30 GB         |

# <span id="page-31-0"></span>すべての非アクティブ **WAAS** デバイスのアクティブ化

ネットワーク内のすべての非アクティブ WAAS デバイスをアクティブにするには、次の手順を実行し ます。

- ステップ **1** WAAS Central Manager GUI ナビゲーション ペインで、[My WAN] > [Manage Devices] を選択しま す。[Devices] 一覧ウィンドウが表示されます。
- ステップ **2** タスクバーの [Activate all inactive WAEs] アイコンをクリックします。[Activate All Inactive WAEs] ウィンドウが表示されます (図 [15-2](#page-32-1) を参照)。

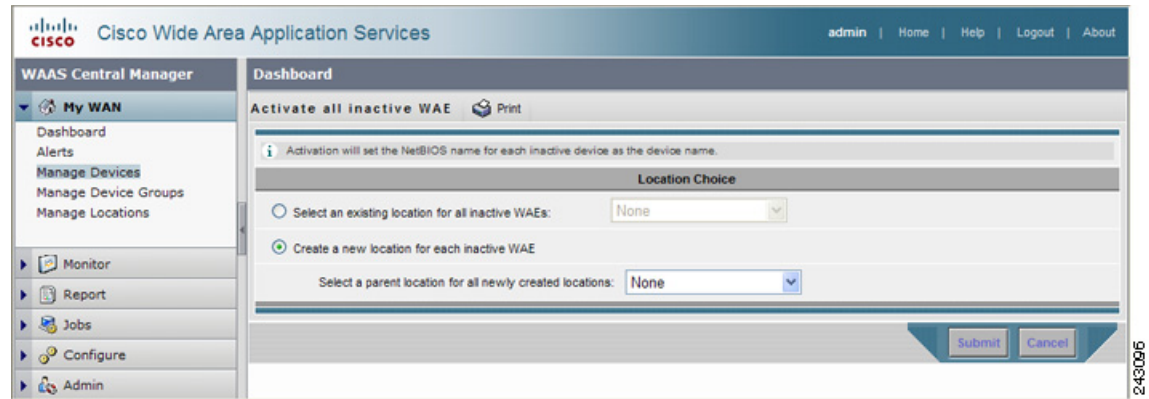

#### <span id="page-32-1"></span>図 **15-2** 非アクティブ デバイスのアクティブ化

ステップ **3** [Select an existing location for all inactive WAEs] オプション ボタンをクリックしてすべての非アク ティブ WAAS デバイス用の既存の位置を選択し、ドロップダウン リストから位置を選択します。

> あるいは、[Create a new location for each inactive WAE] オプション ボタンをクリックして、各非アク ティブ デバイス用の新しい位置を作成することもできます。[Select a parent location for all newly created locations] ドロップダウン リストから位置を選択して、新しく作成したすべての位置の親位置 を指定します。

ステップ **4** [Submit] をクリックします。非アクティブ WAE が再度アクティブ化され、指定した位置に配置されます。

## <span id="page-32-0"></span>デバイスまたはデバイス グループのリブート

WAAS Central Manager GUI を使用して、デバイスまたはデバイス グループをリモートにリブートで きます。

個々のデバイスをリブートするには、次の手順に従ってください。

- ステップ **1** WAAS GUI から、[My WAN] > [Manage Devices] を選択します。
- ステップ **2** リブートするデバイスの名前の横にある [Edit] アイコンをクリックします。[Device Dashboard] ウィ ンドウが表示されます。
- ステップ **3** タスクバーで、[Reload WAE] アイコンをクリックします。処理を確認するプロンプトが表示されます。
- ステップ **4** [OK] をクリックして、デバイスのリブートを確認します。

CLI からデバイスをリブートするには、**reload** EXEC コマンドを使用します。

セキュア ストアを有効にした WAAS Central Manager をリブートする場合、**cms secure-store open** EXEC コマンドを使用してリブートしたあとでセキュア ストアを再オープンする必要があります。 デバイス グループ全体をリブートするには、次の手順を実行します。

- ステップ **1** WAAS GUI から、[My WAN] > [Manage Device Groups] を選択します。
- ステップ **2** リブートするデバイス グループの名前の横にある [Edit] アイコンをクリックします。[Modifying Device Group] ウィンドウが表示されます。
- ステップ **3** タスクバーで、[Reboot All Devices in Device Group] アイコンをクリックします。処理を確認するプロ ンプトが表示されます。
- ステップ **4** [OK] をクリックして、デバイス グループのリブートを確認します。

## <span id="page-33-0"></span>制御されたシャットダウンの実行

制御されたシャットダウンとは、デバイスの電源を切ることなく(ファンは継続して稼動し、電源 LED も点灯したままの状態で)、WAAS デバイス を正常にシャットダウンするプロセスを指してしま す。制御されたシャットダウンを行うと、すべてのアプリケーション アクティビティとオペレーティ ング システムがアプライアンス上で適切に停止されますが、電源は投入されたままです。制御された シャットダウンは、アプライアンスにサービスを提供している場合のダウンタイムを最小限に抑える上 で役立ちます。

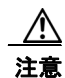

注意 制御されたシャットダウンが実行されなかった場合は、WAAS ファイル システムが破損する可能 性があります。また、アプライアンスが適切にシャットダウンされなかった場合は、リブートする のにかなりの時間がかかります。

**shutdown** EXEC コマンドを使用して、CLI から制御されたシャットダウンを実行できます。詳細につ いては、『*Cisco Wide Area Application Services Command Reference*』を参照してください。

Cisco アクセス ルータに搭載されたネットワーク モジュールで WAAS が稼動している場合は、ルータ CLI から **service-module integrated-service-engine** *slot/unit* **shutdown** EXEC コマンドを使用して、 制御されたシャットダウンを実行します。詳細については[、『](http://www.cisco.com/en/US/docs/app_ntwk_services/waas/waas/v403/module/configuration/guide/wsnmecfg.html)*Configuring Cisco WAAS Network Modules for Cisco Access Routers*』を参照してください。